## **Guía de instalación de Anaconda y Gurobi Daniel Iriarte Arellano**

**Consultas: en 1ª instancia siempre intentar utilizar el foro. Dudas muy particulares si pueden ser por correo. También se pueden pedir horas para resolver problemas particulares por el Discord del curso.**

#### **0.- Observación Inicial:**

0.1.- En la instalación siempre que se pregunte por añadir el software al PATH, hacerlo.

0.2.- Solo Gurobi 9 es compatible con Python 3.8.

0.3.- Conectarse al VPN de la facultad solo es necesario para el paso 5, no es necesario conectarse al VPN nunca más una vez finalizado el paso 5.

#### **1.- Descargar e instalar anaconda:**

Dentro de cada link hay información particular de como instalar en cada sistema operativo.

1.1.- Windows:<https://docs.anaconda.com/anaconda/install/windows/>

1.2.- macOS: https://docs.anaconda.com/anaconda/install/mac-os/

1.3.- Linux[: https://docs.anaconda.com/anaconda/install/linux/](https://docs.anaconda.com/anaconda/install/linux/)

Observación: Se recomienda crear un ambiente de Anaconda en el cual se instale Gurobi, así no interfiere con las otras librerías que puedan tener instaladas. Para esto en el terminal de anaconda se ejecuta lo siguiente:

conda create -n yourenvname python**=**3.8 anaconda

Recuerden abrir ese ambiente cada vez que deseen trabajar en Gurobi.

#### **2.- Descargar e instalar Gurobi:**

Ejecutar en Anaconda Prompt lo siguiente (se recomienda ejecutar como administrador):

#### $2.1 -$

conda config --add channels<http://conda.anaconda.org/gurobi>

#### 2.2.-

```
conda install gurobi
```
## **3.- Instalar la licencia de Gurobi:**

- 3.1- Obtener una licencia de Gurobi[: https://www.gurobi.com/academia/](https://www.gurobi.com/academia/)
- 3.2.- Seguir las instrucciones a continuación (seleccionar lo subrayado)

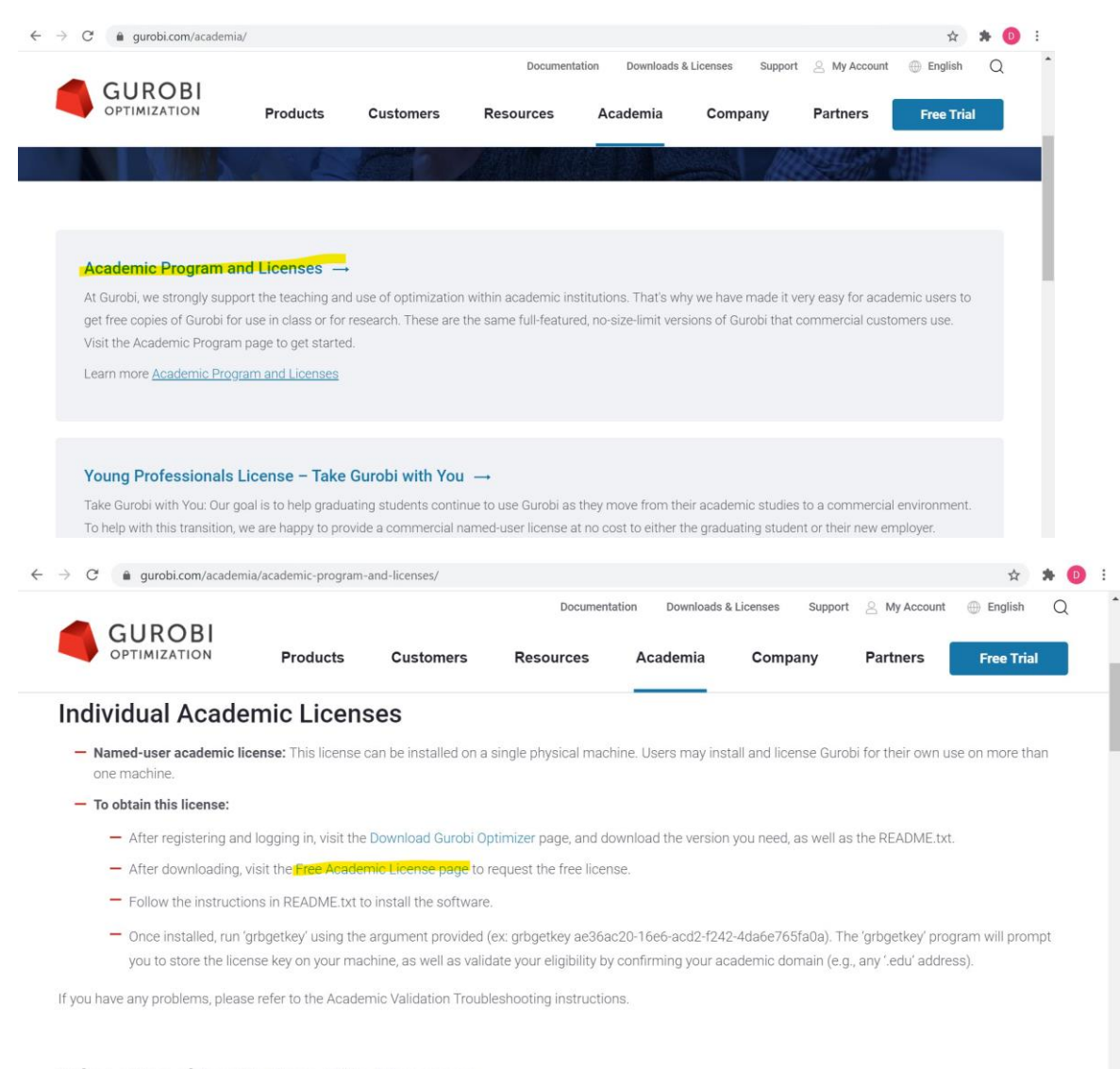

## **Educational Institution Site Licenses**

#### 3.3.- Se recomienda no cerrar esta ventana, en caso de hacerlo, guardar el número de licencia. **¡OBSERVACIÓN: no instalar aún la licencia!**

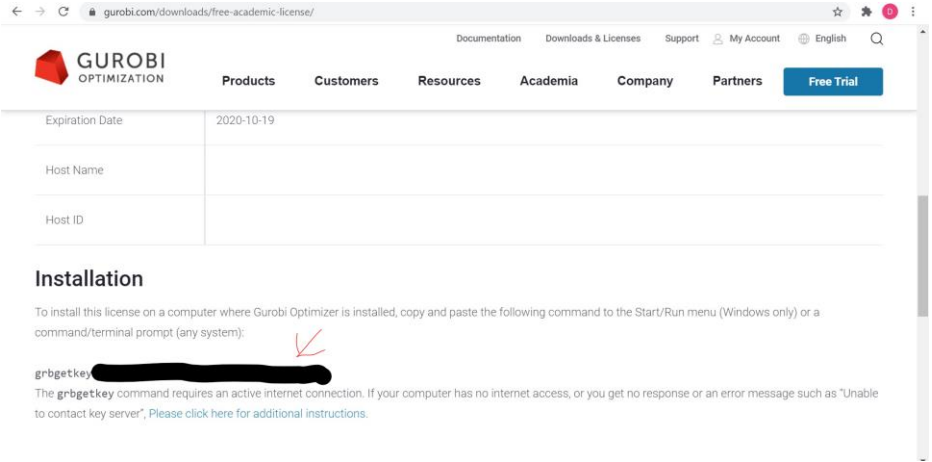

#### **4.- Conectarse al VPN de la Universidad:**

Esto es importante ya que se necesita que el equipo este conectado a la red de la universidad para que la licencia se instale exitosamente

4.1.- Dirigirse a:

https://www.cec.uchile.cl/vpn/

4.2.- Descargar el VPN compatible con su sistema operativo

4.3.- Instalar según el manual correspondiente a su sistema operativo, que se encuentra en el link anterior

4.4.- Ingresar con su cuenta del CEC

## **5.- Una vez conectada la red al VPN de la Universidad, se procede a terminar la instrucción 3.3:**

- 5.1.- Abrir la terminal de comandos
- 5.2.- Copiar y pegar el comando: grbgetkey XXXXX-XXXXXXXXXX-XXXX-XXXXX-XXXX,

Donde XXX… es su respectiva licencia

## **6.- Utilizar Gurobi dentro de anaconda**

6.1.- Abrir Anaconda Navigator

#### 6.2.- Instalar y ejecutar Jupyter Notebook

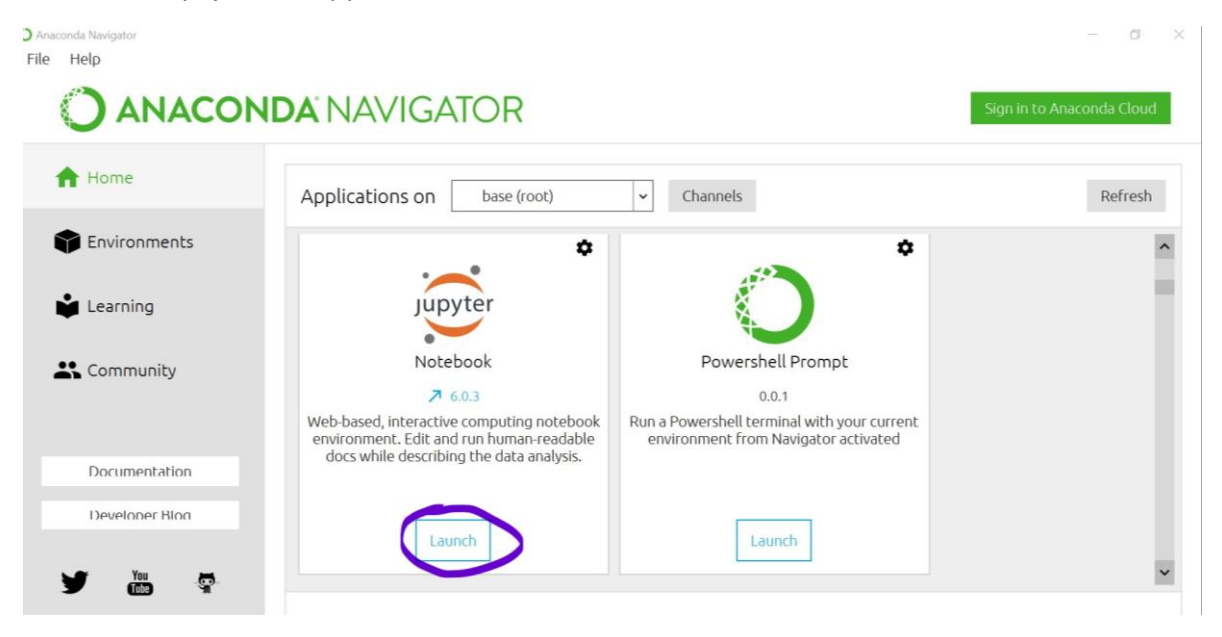

- **7.- Comprobar que este bien instalado :D**
- 7.1.- Al abrir anaconda aparece lo siguiente

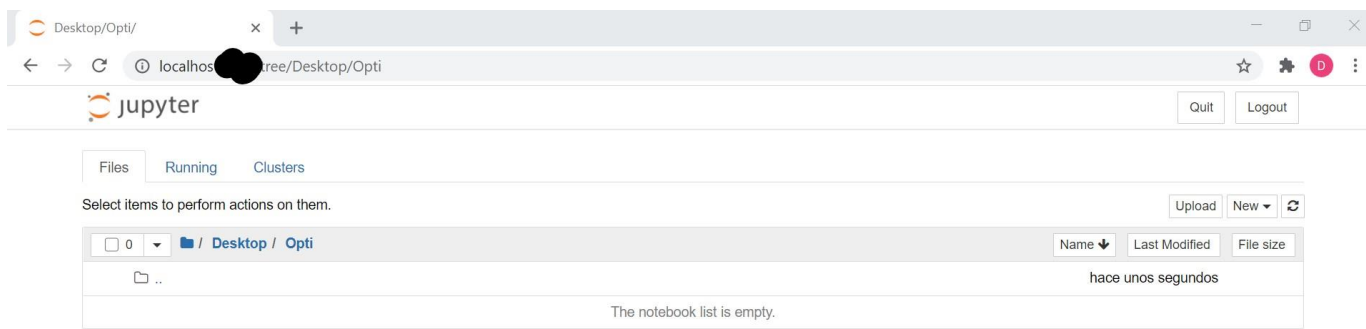

7.2.- Las carpetas que aparecen son las de su computador, entonces se dirigen donde quieran crear su archivo y seleccionan new -> Notebook -> Python3, en lo que aparece lo siguiente:

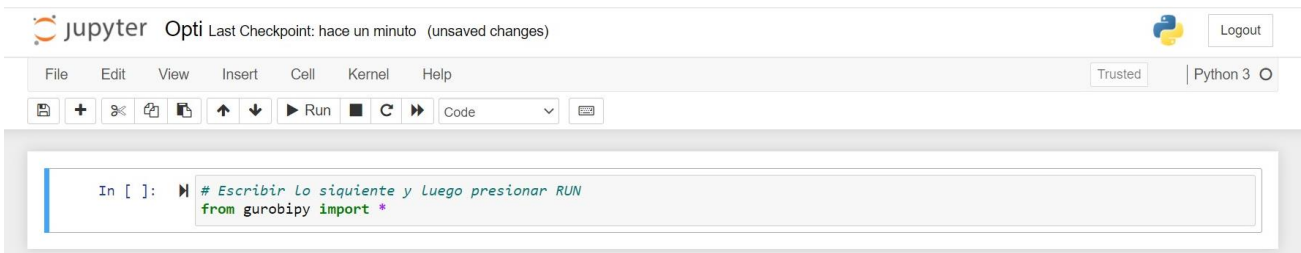

El comando de líneas de código debería estar vacío, pero se escribe lo siguiente:

# **from gurobipy import \***

y se aprieta el botón RUN

Si esto corre, es decir no aparece ningún error y aparece un número a la izquierda del box de comandos, entre los corchetes, es porque funciona.

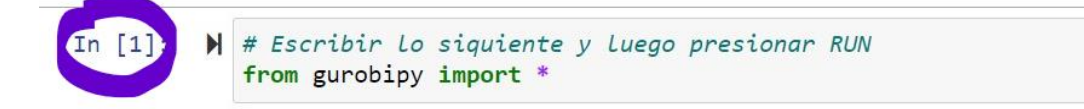

En caso de presentarse lo siguiente:

ModuleNotFoundError: No module named 'gurobipy'

Es porque se produjo un error en la instalación. Contactarse con el equipo docente en caso de no poder solucionarlo.

#### **8.- Aprender a utilizar Jupyter Notebook y Gurobi:**

Se subirán tutoriales en video acerca de cómo utilizar estos softwares.